## Смена языка в системе Google Classroom

1. Для смены языка на русский в системе Google Classroom необходимо открыть в браузере страницу <https://myaccount.google.com/>. Если в браузере осуществлен вход с соответствующим логином, будет отображена страница настроек пользователя (см. Рисунок 13).

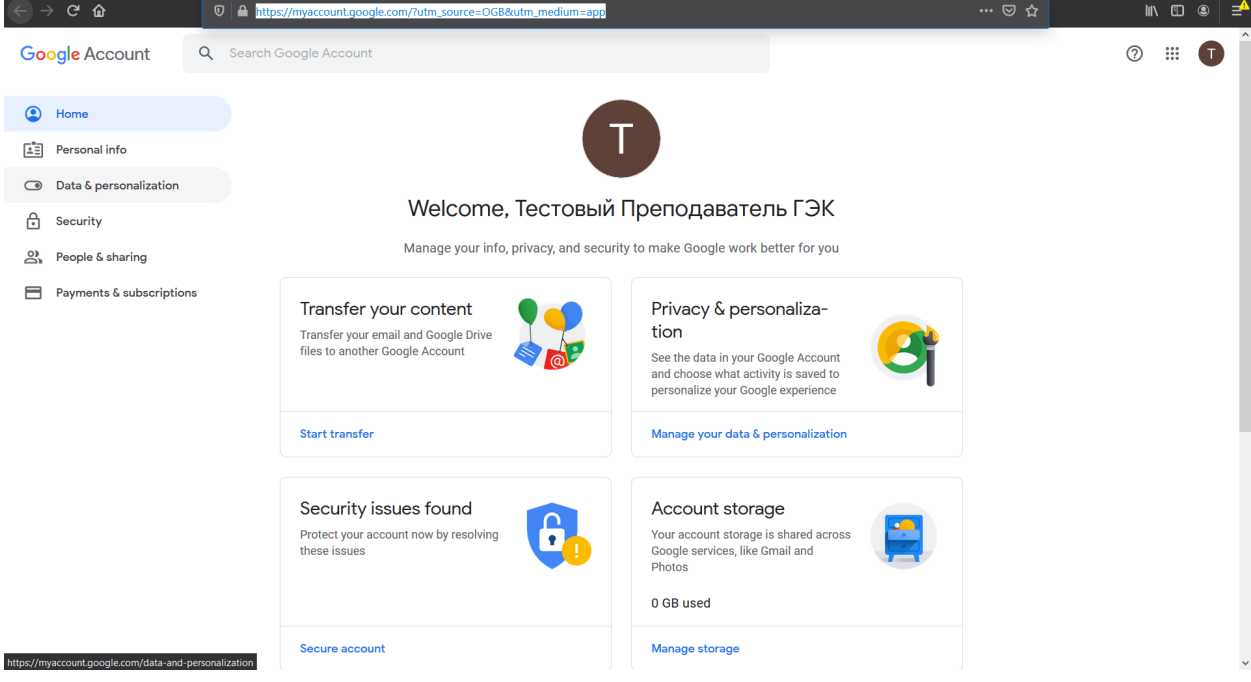

*Рисунок 13. Страница настроек пользователя*

В этом случае необходимо перейти к пункту 2 текущего раздела руководства.

Если был осуществлен выход из аккаунта Google и страница имеет вид, представленный на рисунке 14, необходимо войти с аккаунт, нажав на синюю кнопку **«Войти»** (или **«Sign in»** в зависимости от настроек компьютера).

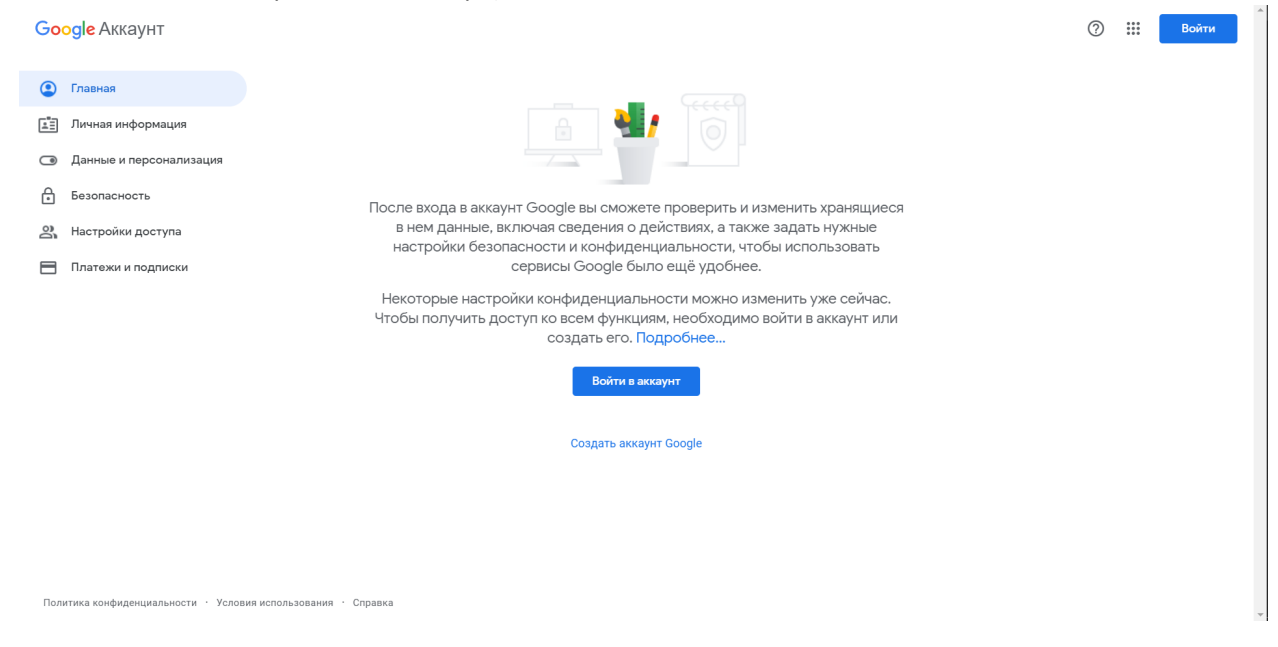

*Рисунок 14. Страница входа в настройки пользователя*

Будет осуществлен переход на страницу ввода логина (см. Рисунок 15), где в поле «Телефон или адрес эл. почты» необходимо ввести логин пользователя и нажать на синюю кнопку **«Далее»**.

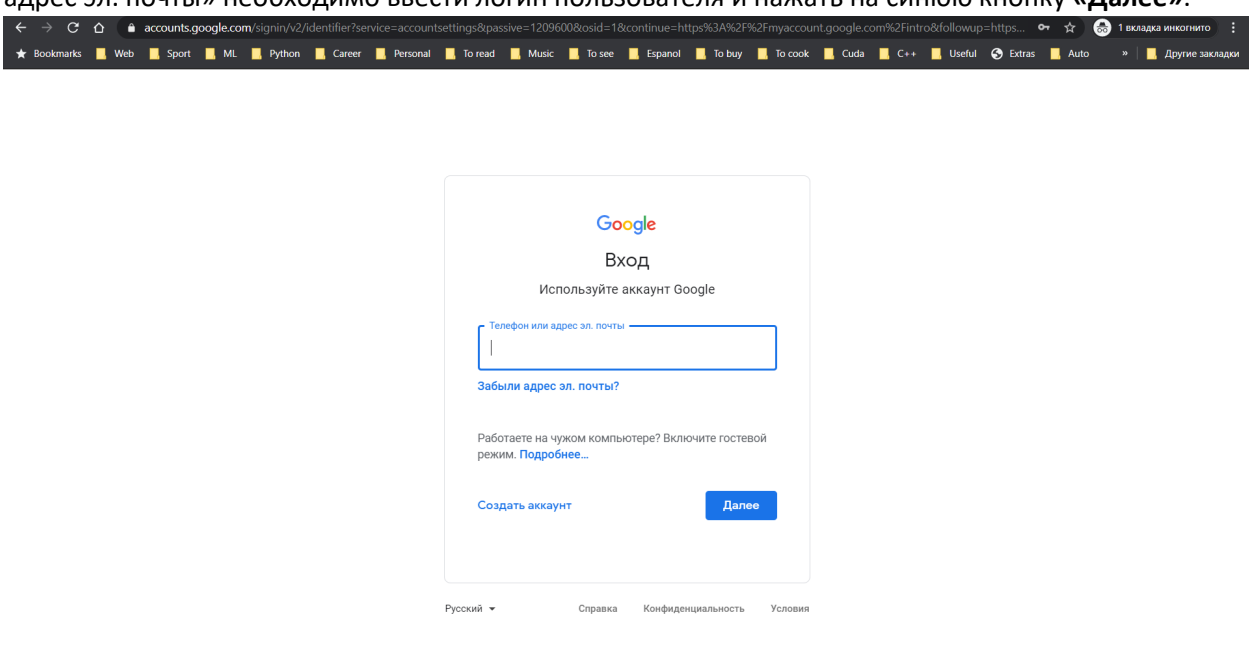

## *Рисунок 15. Страница ввода логина*

Будет осуществлен переход на страницу ввода пароля (см. Рисунок 16), где в поле «Введите пароль» необходимо ввести пароль пользователя и нажать на синюю кнопку **«Далее»**.

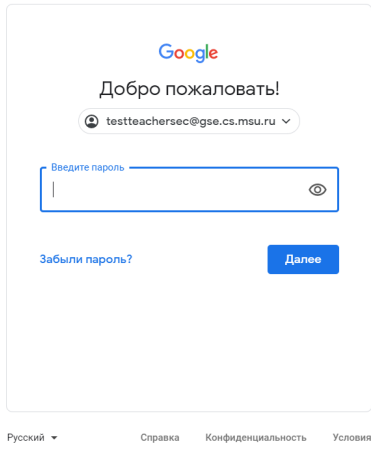

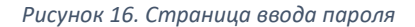

После этого будет осуществлен переход на страницу, представленную на рисунке 13.

2. В левой панели необходимо нажать на пункт «Data & personalization». Будет осуществлен переход на страницу настроек данных и персонализации (см. Рисунок 17).

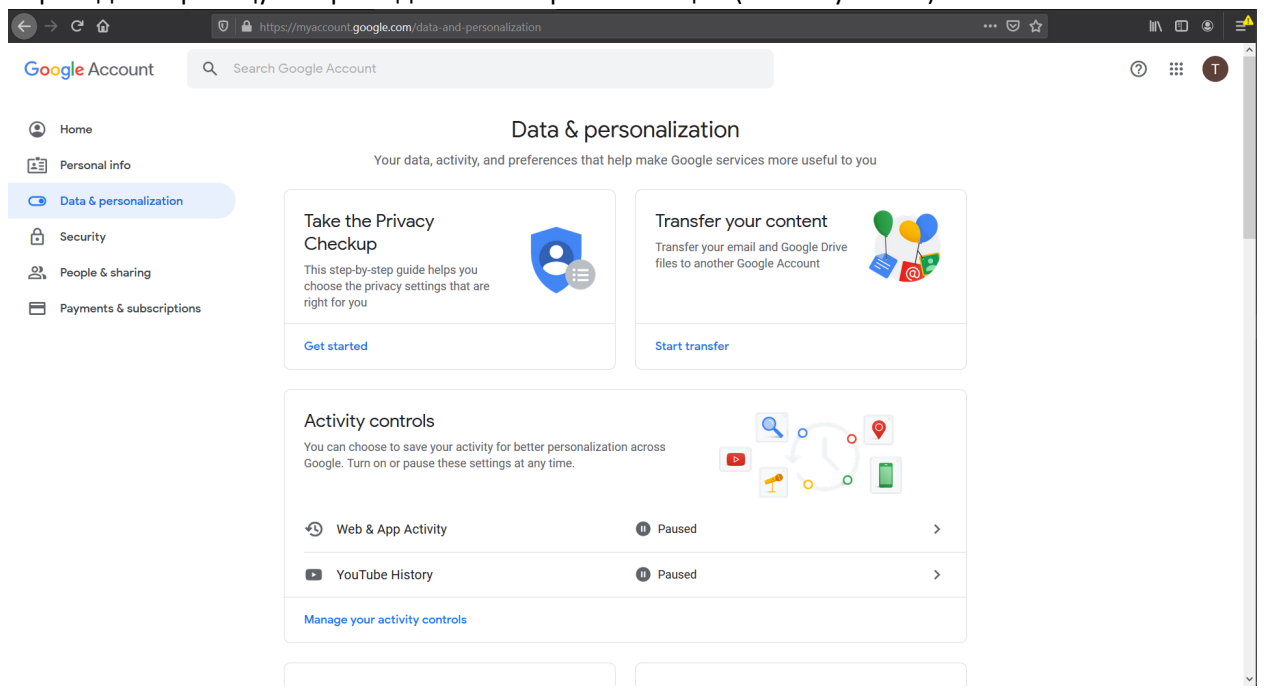

*Рисунок 17. Страница настроек данных и персонализации*

3. На этой странице необходимо колесиком мыши прокрутить до раздела «General preferences for the web» (см. Рисунок 18). В этом разделе необходимо нажать на пункт «Language».

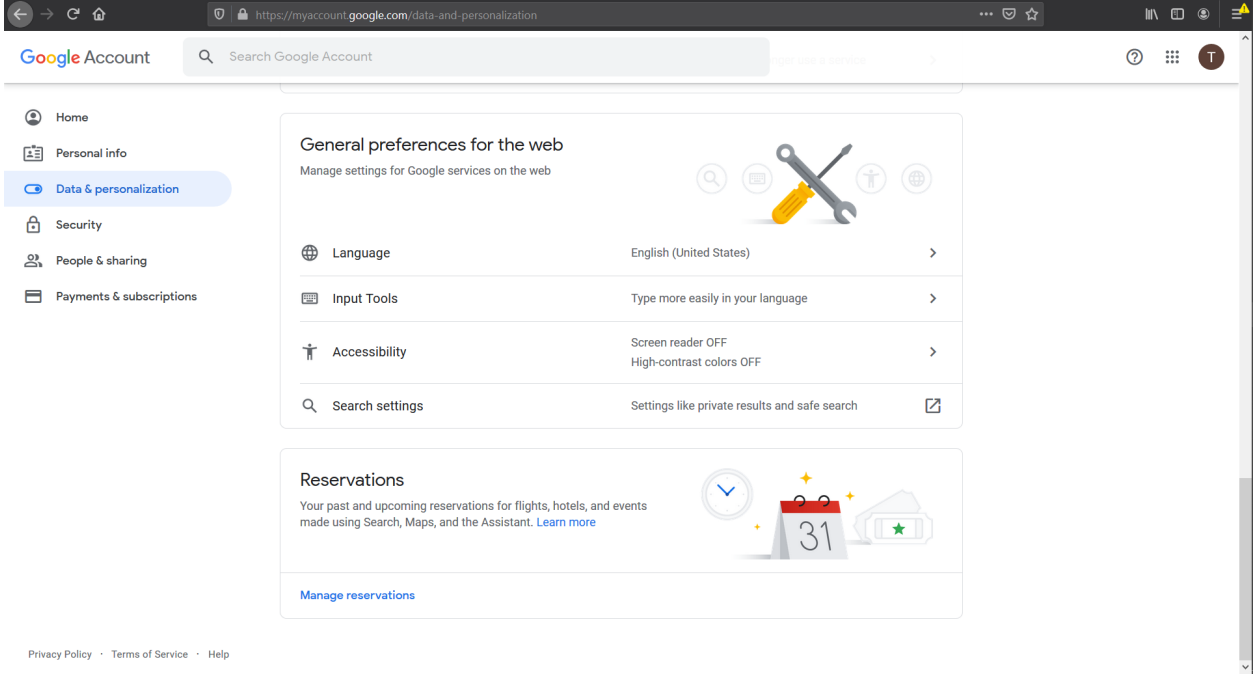

Privacy Policy · Terms of Service · Help

*Рисунок 18. Страница настроек данных и персонализации*

4. Будет осуществлен переход на страницу выбора языка по умолчанию (см. Рисунок 19).

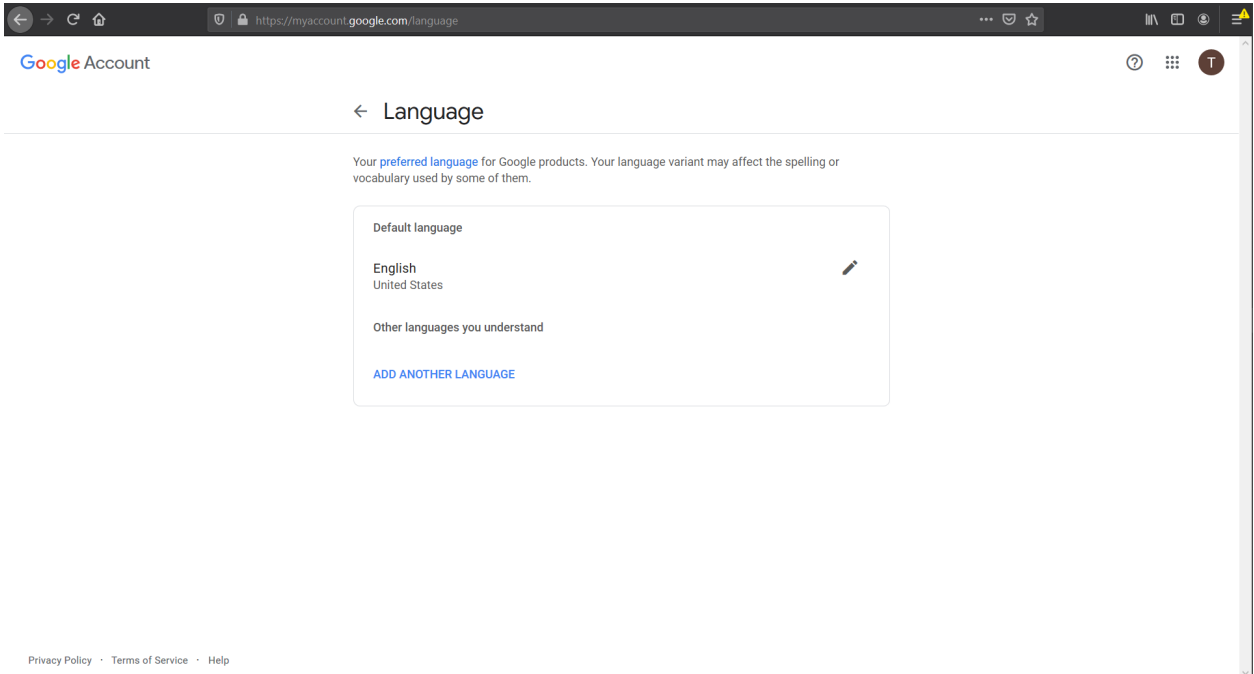

*Рисунок 19. Страница выбора языка*

5. Необходимо нажать на кнопку , расположенную справа от надписи «English».

6. Будет отображено модальное окно выбора языка (см. Рисунок 20), в котором нужно

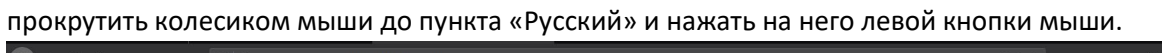

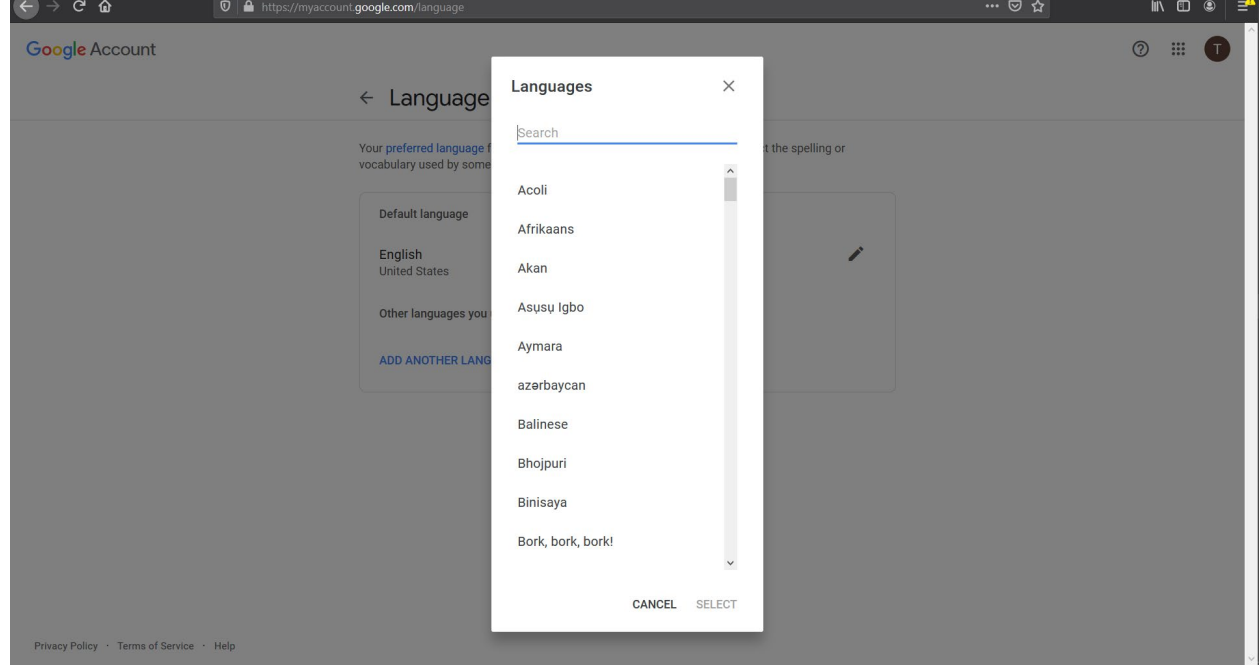

*Рисунок 20. Страница выбора языка со списком вариантов*

7. Будет отображено модальное окно выбора региона (см. Рисунок 21), в котором необходимо левой кнопкой мыши выбрать пункт «Россия» и нажать на кнопку **«Select»**.

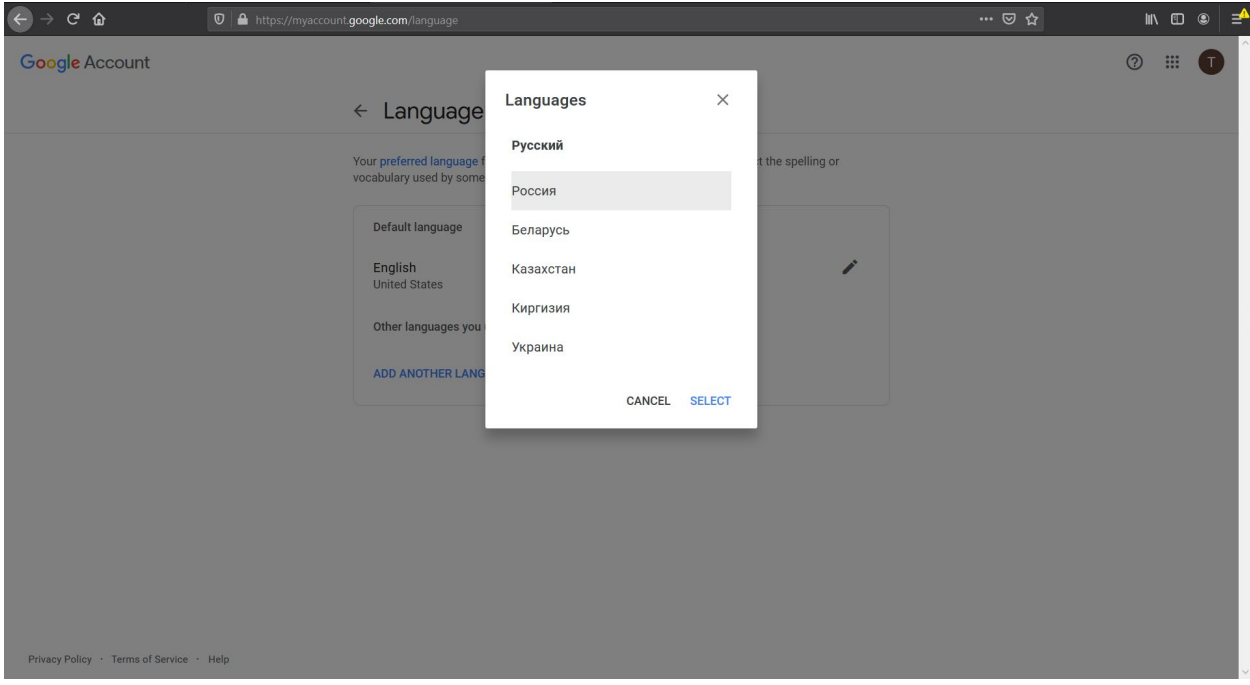

*Рисунок 21. Страница выбора региона*

8. Будет осуществлен переход на страницу выбора языка, где основным языком уже выбран русский (см. Рисунок 22).

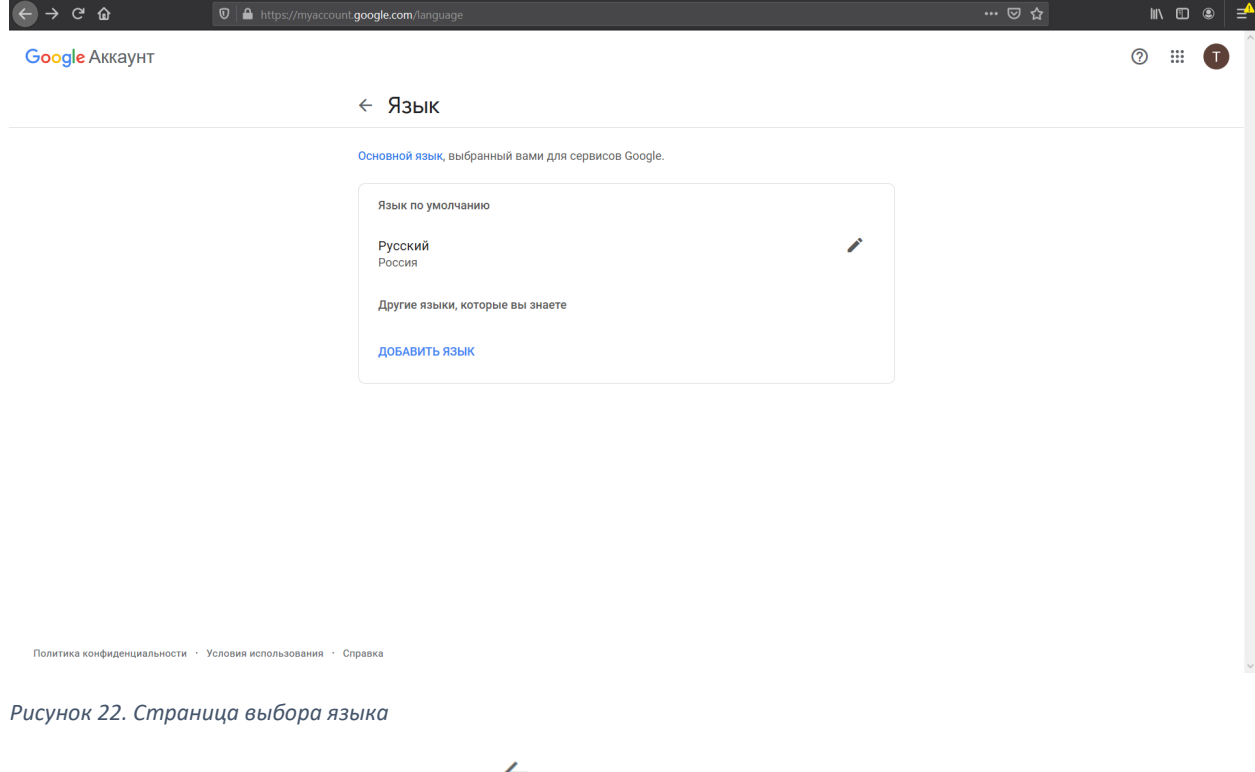

9. Необходимо нажать на кнопку слева от надписи «Язык».

10. Будет осуществлен переход на страницу настроек данных и персонализации,

## отображаемую уже на русском (см. Рисунок 23).

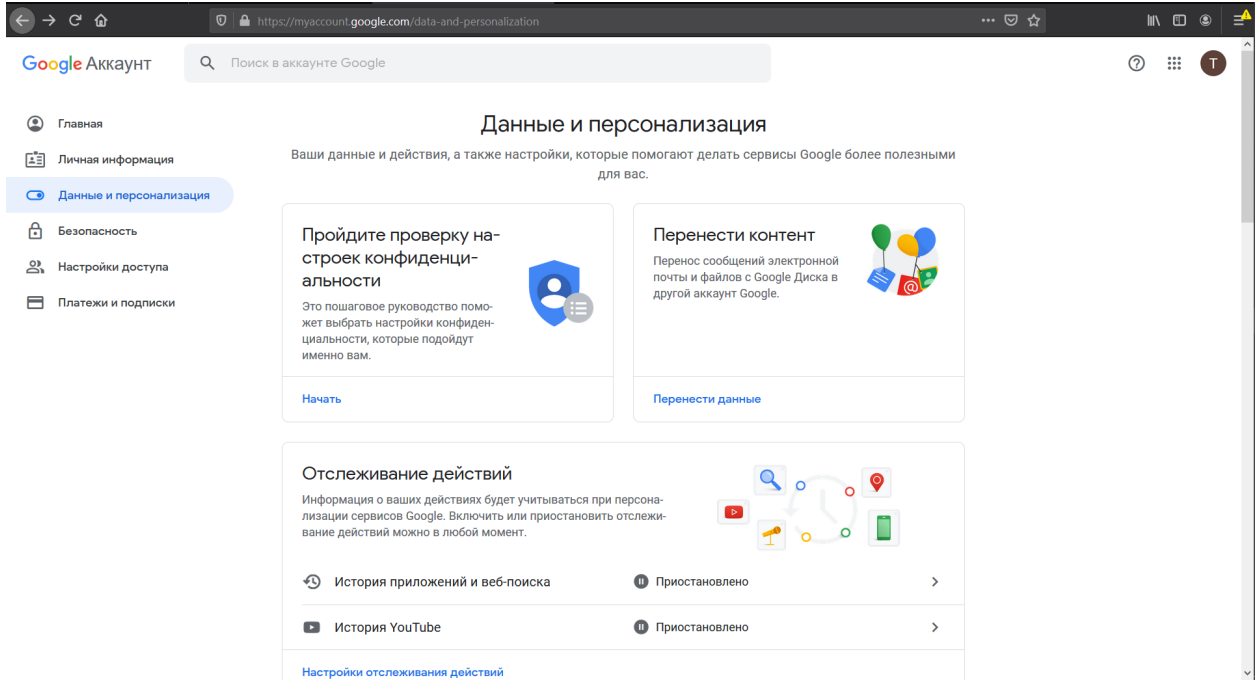

*Рисунок 23. Страница настроек данных и персонализации*

**Процедура смены языка успешно завершена.**

## Изменение пароля в системе Google Classroom

1. Для изменения пароля в системе Google Classroom необходимо открыть в браузере страницу <https://myaccount.google.com/>. Если в браузере осуществлен вход с соответствующим логином, будет отображена страница настроек пользователя (см. Рисунок 24). Если вход в аккаунт не осуществлен, необходимо войти аналогично пункту 1 раздела «Смена языка в системе Google Classroom» настоящего руководства.

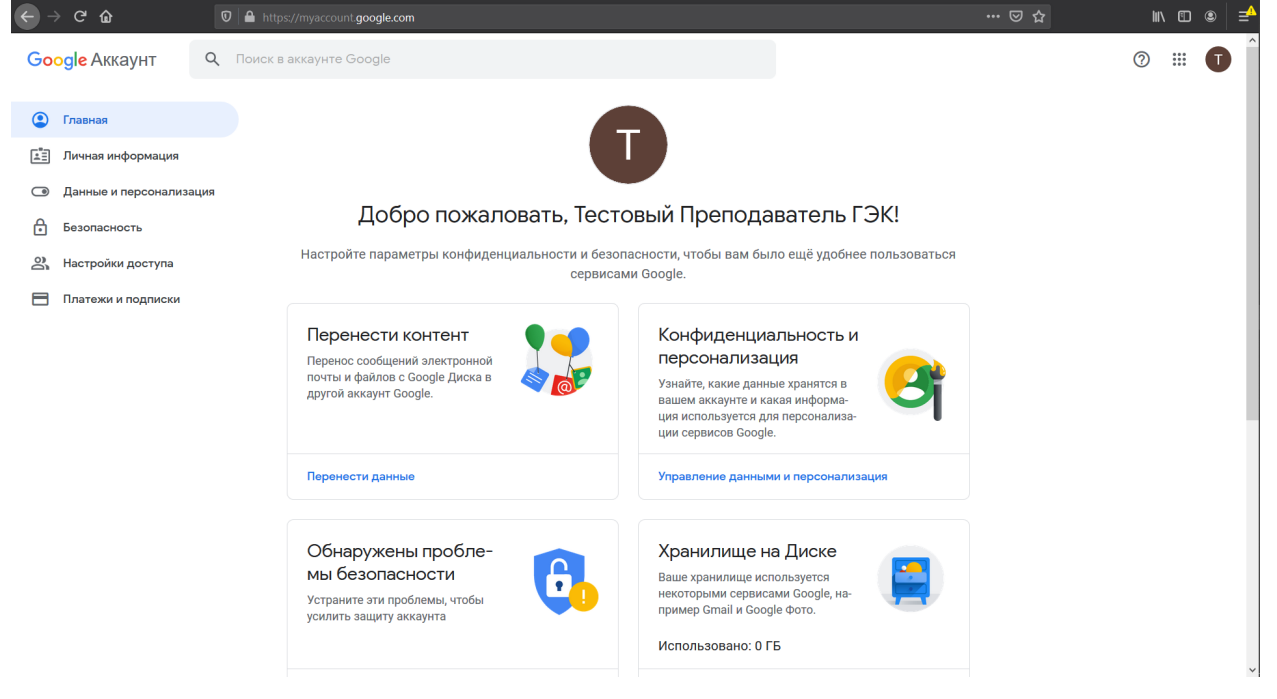

*Рисунок 24. Страница настроек пользователя*

2. В левой панели нажать левой кнопкой мыши на пункт «Личная информация». Будет осуществлен переход на страницу настроек личной информации (см. Рисунок 25).

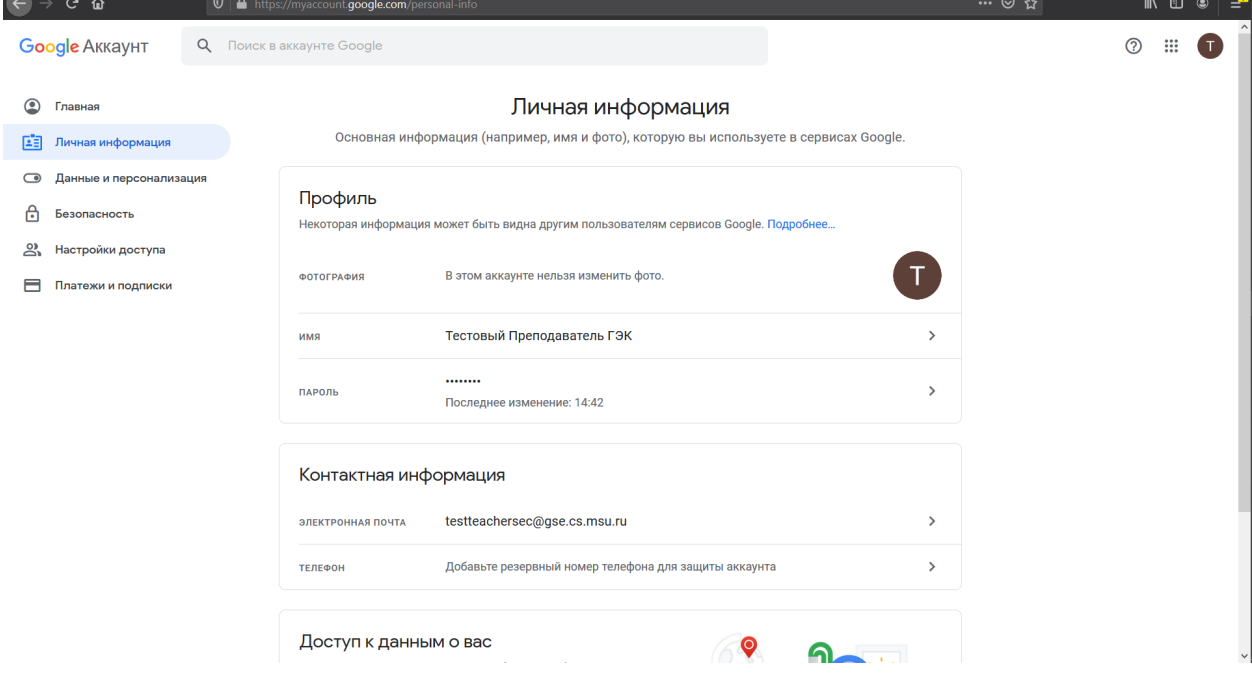

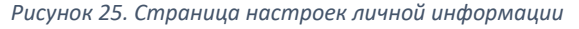

3. В разделе «Профиль» необходимо нажать левой кнопкой мыши на пункт «Пароль». Будет осуществлен переход на страницу ввода текущего пароля для его последующего изменения (см.

Рисунок 26). Необходимо в поле «Введите пароль» ввести текущий пароль и нажать на синюю кнопку **«Далее»**.

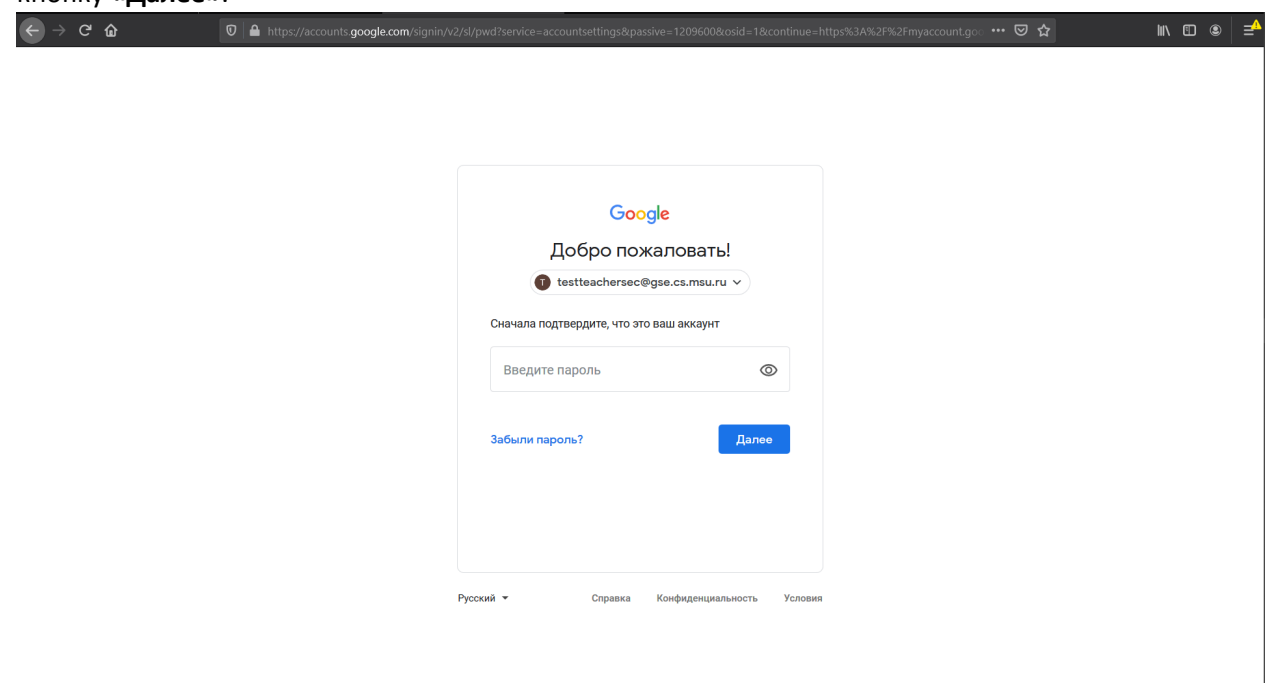

*Рисунок 26. Страница подтверждения текущего пароля для его последующего изменения*

4. Будет осуществлен переход на страницу ввода нового пароля (см. Рисунок 27). В полях «Новый пароль» и «Подтвердите новый пароль» необходимо ввести новый выбранный пользователем пароль и нажать на синюю кнопку «Сменить пароль».

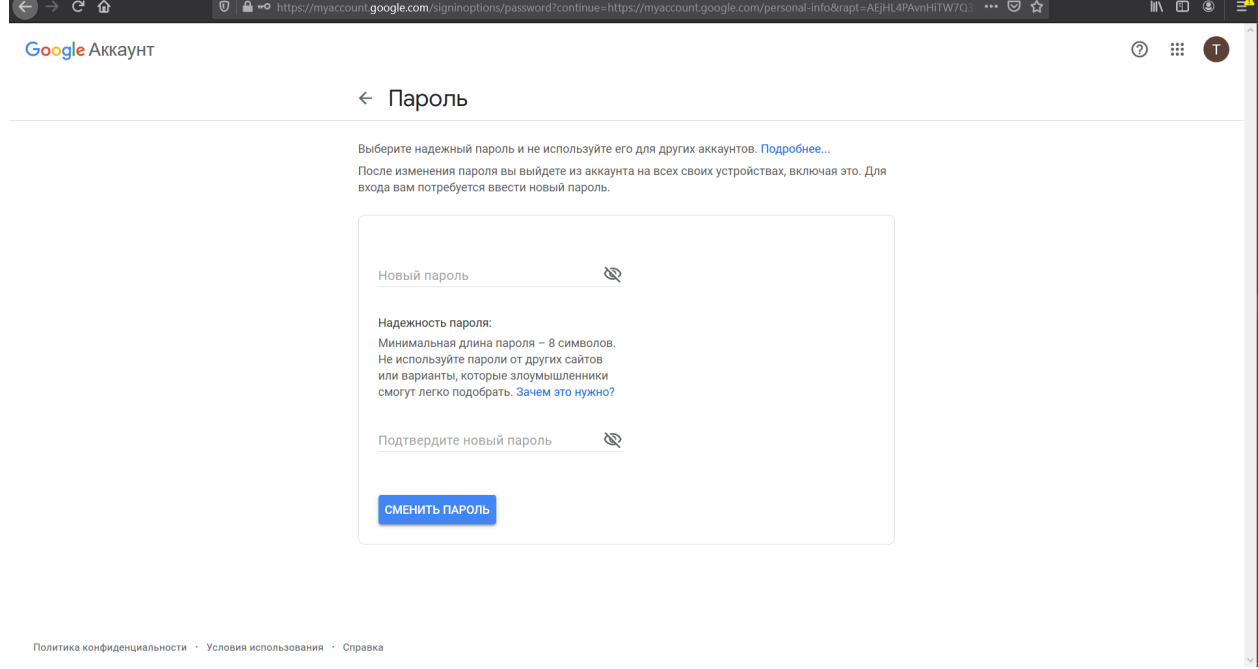

*Рисунок 27. Страница ввода нового пароля*

5. Будет показано всплывающие окна с сообщениями «Изменения пароля…» (см. Рисунок 28) и «Пароль изменен» и осуществлено перенаправление на страницу настроек личной информации (см. Рисунок 29).

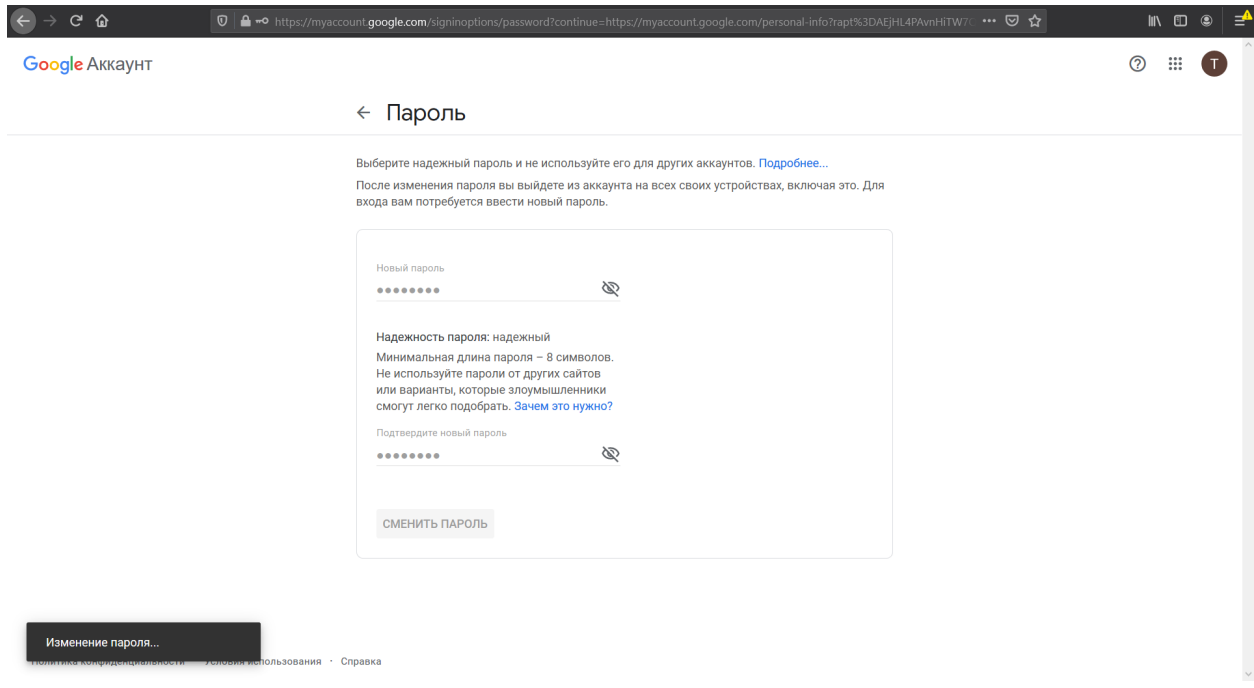

*Рисунок 28. Страница ввода нового пароля с всплывающим окном с сообщением об изменении пароля*

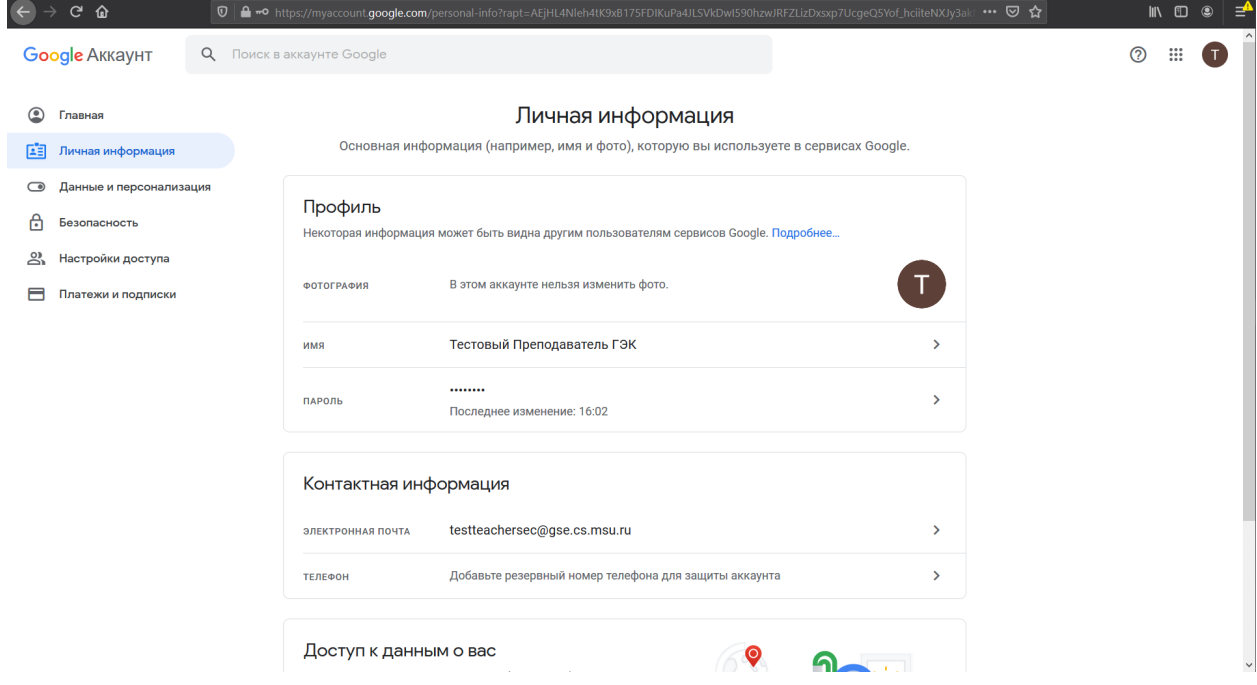

*Рисунок 29. Страница настроек личной информации после смены пароля*

**Процедура изменения пароля успешно завершена.**